### Editing an Approved Plan

1 To change your approved study plan, log into VandalWeb and access your Student Profile. From the Student Profile, click on Degree Audit in the left hand menu.

| 2 From the Degree A      | Audit click "PLANS"                                                                                                    |
|--------------------------|----------------------------------------------------------------------------------------------------|
| University / Idaho AUDIT | TS EXCEPTIONS PLANS ADMIN                                                                                                    |
|                          | Audits-test                                                                                                    |
|                          | Data refreshed 07/13/2022 4:18 AM 🔁                                                                                                    |
|                          | Student-ID Q Name                                                                                                    |
|                          | Level Graduate Class Standing Graduate Major Adult/Org Learn <u>c</u><br>College Education, Health & Human Sci Advisor(s) Sydney Freeman, J |
|                          | Academic What-If Athletic Eligibility                                                                                                    |

3 Click on your active and approved study plan. The active plan will be indicated in the Active column.

| Description         | Active   | Modified   |
|---------------------|----------|------------|
| New Grad Study Plan | No       | 07/12/2022 |
| Test Plan           | No       | 07/07/2022 |
| 19-March-2015       | Yes      | 03/19/2015 |
| a < Page            | 1 of 1 > | D          |
| ⊠ < Page            |          | И          |
|                     |          |            |

4 From your approved plan click "Save as copy" to make changes to an existing plan.

| Level Graduate Active Yes Status APPROVE    | Ð                         |                          |              |
|---------------------------------------------|---------------------------|--------------------------|--------------|
| ast updated: on<br>udit What-If Delete plan | 03/19/2015<br>Save s cony | Create block             |              |
| Summer 2014<br>Credits: 3.0                 | :                         | Summer 2015 Gredits: 3.0 | : Fal<br>Cre |
| <u>́</u>                                    |                           | <u> </u>                 |              |

**5** Click on the edit icon to change the title of your plan.

| Level Craduate - Class Standian Craduate - Maior Adult/Orn Learne & Leadarshi   |
|---------------------------------------------------------------------------------|
| Level Graduate Class Standing Graduate Major Adult/Org Learng & Leadership      |
| College Education, Health & Human Sci Advisor(s) Sydney Freeman, Jean Henscheid |
|                                                                                 |
|                                                                                 |
| 19-March-2015                                                                   |
| 19-March-2015                                                                   |
| Edit plan                                                                       |
| Degree M.S.                                                                     |
| Level Graduate                                                                  |
|                                                                                 |
| Active No Status NEEDS APPROVAL                                                 |

#### Click the "Description " field.

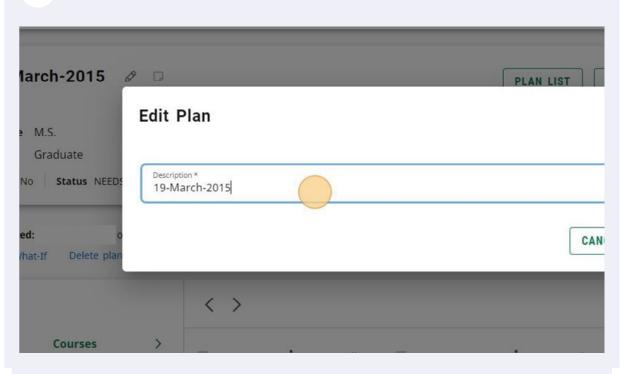

7 Type in the new description for your plan. It is best practice to rename the description of the study plan that you are editing to include the date so that the old and new plan can easily be distinguished from one another.

| 8 Click | "SAVE" |                               |                            |
|---------|--------|-------------------------------|----------------------------|
|         | м      | ×                             |                            |
|         |        |                               |                            |
|         |        | CANCEL                        |                            |
|         |        |                               | ADD TERM SE                |
|         | :      | Spring 2016 🕞<br>Credits: 6.0 | Summer 201<br>Credits: 3.0 |

### Navigating Your Plan Terms

| Level Graduate Active No Status NEEDS APPROVAL                   |                     |   |              |
|------------------------------------------------------------------|---------------------|---|--------------|
| Last updated: on 07/13/2022<br>Audit What-If Delete plan Save as |                     |   |              |
| Addit What's Delete plan Dave as                                 |                     |   |              |
| =                                                                | < 🕗                 |   |              |
| < Courses >                                                      | Next<br>Summer 2014 | : | Summer 201   |
|                                                                  | Credits: 3.0        |   | Credits: 3.0 |
| Search by course or title Q                                      | credits. 5.0        |   |              |

2 If you have multiple terms you may not be able to view all terms using the arrow navigation icons. In this case, click on the green hamburger menu on the left side above the sidebar to collapse this information.

| ]] Universityø/Idaho | AUDITS | EXCEPTIONS PLANS ADMIN                                 |                                   |
|----------------------|--------|--------------------------------------------------------|-----------------------------------|
|                      |        | Last updated: on 07/13<br>Audit What-If Delete plan Sa | 3/2022<br>ve as copy Create block |
|                      |        |                                                        | < >                               |
|                      | Expan  | d or collapse the sidebar urses                        | Spring 2016 -<br>Credits: 6.0     |
|                      |        | Course # Title                                         | +                                 |
|                      |        | ACCT - Accounting (ACCT) 🗸                             | AOLL 583                          |

|                             |   | enough that it is still not sho<br>right corner of the terms to |   |   |
|-----------------------------|---|-----------------------------------------------------------------|---|---|
|                             |   |                                                                 | ۲ | Ξ |
|                             |   |                                                                 |   |   |
|                             |   | ADD TERM                                                        |   |   |
| <b>1g 2017</b> 🖵<br>ts: 9.0 | : | Expand<br>Fall 2022<br>Credits: 3.0                             |   |   |
| +                           |   | +                                                               | _ |   |
| 560                         | : | AOLL 570                                                        |   |   |

# Editing Courses

|                          | +                                                                                                    |                          | + |
|--------------------------|----------------------------------------------------------------------------------------------------|--------------------------|---|
| AOLL 577<br>Credits: 3.0 |                                                                                                    | AOLL 510<br>Credits: 3.0 | : |
|                          | Ε                                                                                                    |                          | P |
| AOLL 502<br>Credits: 16. | land the second second s | AOLL 583<br>Credits: 3.0 | : |
|                          | Ε                                                                                                    |                          | P |
|                          | +                                                                                                    |                          | + |

| 6<br>6 | AOLL 577<br>Credits: 3.0 | AOLL 510<br>Credits: 3.0 |   |
|--------|--------------------------|--------------------------|---|
| P      |                          | P                        | D |
|        | AOLL 502<br>Credits:     | AOLL 583<br>Credits: 3.0 | 3 |
|        | Edit this requi          |                          | J |
|        | Delete this rec          | +                        |   |
|        | Reassign this            | requirement              |   |

### **3** Click on the "Credits" field to adjust the credits.

| ACCT - Accounting (ACCT) 🗸             | Requirement type Course |
|----------------------------------------|-------------------------|
| ACTE Adult/Counselor/Tech 🗸            | Critical                |
| ADED - Adult Education (A $\checkmark$ | AOLL 502                |
| ADOL Adult/Organztni Lear 🗸            | Credits<br>16.0         |
| AERO - Aerospace Studies ( $$          | Minimum grade           |
| AFST - Africana Studies (AF 🗸          | Minimum grade           |
| AG - Agric Science/Technol 🗸           |                         |
| AGE - Agricultural Engineeri 🗸         |                         |

Type the correct credit amount.

| 5 Click "SAVE" |  |
|----------------|--|
|                |  |
|                |  |

## Deleting a Course

|   | +                        |     | +                        |   |
|---|--------------------------|-----|--------------------------|---|
| : | AOLL 577<br>Credits: 3.0 | :   | AOLL 510<br>Credits: 3.0 | : |
|   |                          | P   |                          | D |
|   | AOLL 502<br>Credits: 2.0 | (:) | AOLL 583<br>Credits: 3.0 | : |
|   |                          |     |                          | D |
|   | +                        |     | +                        |   |

| G | Ģ                                        |                          |
|---|------------------------------------------|--------------------------|
|   | AOLL 502<br>Credits:<br>More information | AOLL 583<br>Credits: 3.0 |
|   |                                          | C                        |
|   | Edit this requirement                    | +                        |
|   | Delete this requirement                  | T                        |
|   | Reassign this requirement                |                          |
|   |                                          |                          |
|   |                                          |                          |
|   |                                          |                          |

#### **3** Confirm the deletion by clicking "DELETE REQUIREMENT"

| AOLL 577<br>Credits: 3.0 | :      | AOLL 510<br>Credits: 3.0 | : | AOLL 573<br>Credits: 3.0 |
|--------------------------|--------|--------------------------|---|--------------------------|
|                          |        |                          | × |                          |
| Jelete this requirement? | CANCEL |                          |   |                          |
| +                        |        | +                        |   |                          |
|                          |        |                          |   |                          |
|                          |        |                          |   |                          |

### Adding a Course

1 You can add courses to an existing plan using the same methods as used in creating a plan.

2 Add a course by clicking on the green + within a term, or using the Requirements menu in the sidebar.

| + |   | +                        |       | +                        |
|---|---|--------------------------|-------|--------------------------|
|   | : | AOLL 577<br>Credits: 3.0 | :     | AOLL 510<br>Credits: 3.0 |
|   | G |                          |       |                          |
| + |   |                          |       | AOLL 583<br>Credits: 3.0 |
|   |   | Add requirer             | nents |                          |
|   |   |                          |       | +                        |
|   |   |                          |       |                          |

#### Moving a Course to a different Term

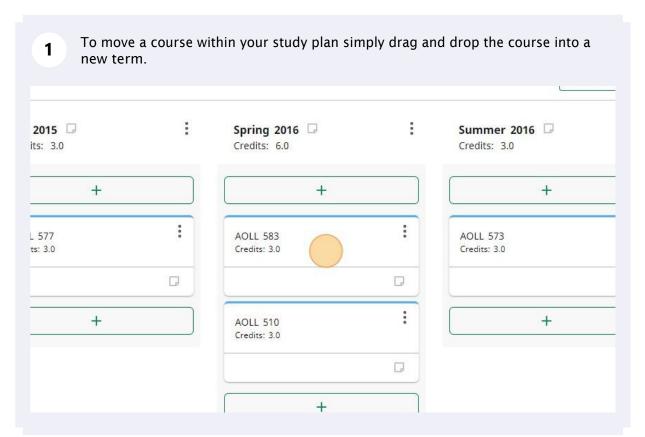

2 A single course can also be moved to a new term by clicking on the 3-dot menu next to the course. This method is more helpful if you have a study plan with multiple terms that aren't all within view.

|   |                               |   | ADD                              | TERM × |
|---|-------------------------------|---|----------------------------------|--------|
| : | Spring 2017 🗔<br>Credits: 9.0 | : | <b>Fall 2022</b><br>Credits: 3.0 | :      |
|   | +                             |   | +                                |        |
| : | AOLL 560<br>Credits: 3.0      | : | AOLL 570<br>Credits: 3.0         | (1)    |
| D |                               |   |                                  |        |
|   | AOLL 574<br>Credits: 3.0      | : | +                                |        |
|   |                               | G |                                  |        |

| AOLL 9<br>Credits: Delete this requirement<br>Reassign this requirement<br>+ | AOLL S<br>Credits: |                           |  |
|------------------------------------------------------------------------------|--------------------|---------------------------|--|
| AOLL 5<br>Credits: Delete this requirement<br>Reassign this requirement      |                    | More information          |  |
| Credits: Delete this requirement Reassign this requirement                   |                    |                           |  |
|                                                                              |                    |                           |  |
| +                                                                            |                    | Reassign this requirement |  |
|                                                                              |                    | +                         |  |
|                                                                              |                    |                           |  |

#### **4** Click the drop-down arrow in the Reassign Requirement pop-up.

| ) +                      | +                        |        | +                        |   | +                        |   |
|--------------------------|--------------------------|--------|--------------------------|---|--------------------------|---|
| AOLL 583<br>Credits: 3.0 | AOLL 573<br>Credits: 3.0 | :      | AOLL 560<br>Credits: 3.0 | : | AOLL 570<br>Credits: 3.0 | : |
|                          |                          | D      |                          | D |                          |   |
| Reassign Requirement     |                          | j      | ×                        | : | +                        |   |
| Reassign to which term?  |                          |        |                          |   |                          |   |
| Select term *            |                          |        |                          | 0 |                          |   |
|                          |                          | CANCEL | REASSIGN +               |   |                          |   |
|                          |                          |        |                          |   |                          |   |
|                          |                          |        |                          |   |                          |   |
|                          |                          |        |                          |   |                          |   |
|                          |                          |        |                          |   |                          |   |

Click on the term you want to move the course to. Only the terms that exist in your study plan will be listed.

| ······································ | D |
|----------------------------------------|---|
| Reassign to which term?                | : |
| Summer 2014                            |   |
| Summer 2015                            |   |
| Fall 2015                              | + |
| Spring 2016                            |   |
| Summer 2016                            |   |
| Spring 2017                            |   |
|                                        |   |
|                                        |   |
|                                        |   |
|                                        |   |
|                                        |   |

| 6 Click "REASSIGN" |        |   |
|--------------------|--------|---|
|                    | ×      |   |
|                    | ~      |   |
| _                  | CANCEL | + |
|                    |        |   |
|                    |        |   |

## Editing Terms

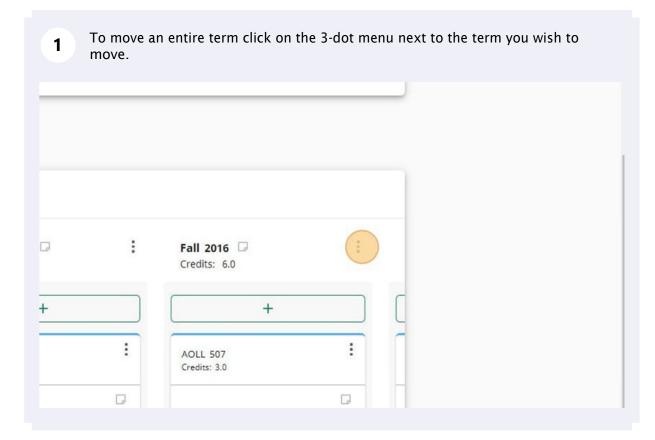

| 2 c | lick "Reas | sign this term"          |                  |   |  |
|-----|------------|--------------------------|------------------|---|--|
|     | :          | <b>Fall 2016</b> -       |                  | L |  |
|     |            |                          | More information |   |  |
|     |            | Ĺ                        | Delete this term |   |  |
|     | :          | AOLL 507<br>Credits: 3.0 | Reassign this    |   |  |
|     | G          |                          | Q                |   |  |
|     |            | AOLL 570<br>Credits: 3.0 | :                |   |  |
|     |            |                          | D                |   |  |

Click on the drop-down arrow in the pop-up menu.

| 7/13/2022<br>Save as copy Create block |                 |
|----------------------------------------|-----------------|
| < >                                    |                 |
| Reassign Term                          | ×               |
| Reassign to which term?                | +               |
| Select term *                          |                 |
| V HOLL STU                             | CANCEL REASSIGN |
| Credits: 3.0 □                         | Credits: 3.0    |
| × +                                    | +               |
| <b>v</b>                               |                 |

| Sprii | ing 2019  |          |   |  |
|-------|-----------|----------|---|--|
| Sum   | nmer 2019 |          | : |  |
| all   | 2019      | 1        |   |  |
| Sprii | ing 2020  | +        |   |  |
| Sum   | nmer 2020 |          |   |  |
| Fall  | 2020      |          | : |  |
| Spri  | ing 2021  |          |   |  |
| Sum   | nmer 2021 | <u> </u> | : |  |
| Fall  | 2021      |          |   |  |
| Spri  | ing 2022  | _        |   |  |
| Sum   | nmer 2022 | +        |   |  |
|       | 2022      |          |   |  |
| Sprin | ing 2023  |          |   |  |
| Sum   | nmer 2023 |          |   |  |
| Fall  | 2023      |          |   |  |

#### 5 Click "REASSIGN"

|        | ×            |   |     |
|--------|--------------|---|-----|
|        |              |   |     |
|        |              |   | C   |
|        |              | + |     |
|        |              |   |     |
|        |              | 1 |     |
|        | ~            |   |     |
|        |              |   |     |
| CANCEL | REASSIGN     |   |     |
| GANGEE |              |   | E C |
| T      | AULL S/U     |   |     |
|        | Credits: 3.0 |   |     |
| -      |              |   |     |
|        |              |   |     |
|        |              |   | C   |
|        |              | + |     |
| 2      |              |   |     |
|        |              |   |     |
|        |              |   |     |

6 The term will now appear in your study plan with the new term and will be re-ordered automatically. All courses within the term will move with it.

|   |                               |   | ADD                         | TERM |
|---|-------------------------------|---|-----------------------------|------|
| : | Spring 2017 📮<br>Credits: 9.0 | : | Fall 2022 🕞<br>Credits: 3.0 | (    |
|   | +                             |   | +                           |      |
| : | AOLL 560<br>Credits: 3.0      | : | AOLL 570<br>Credits: 3.0    | :    |
| D |                               | D |                             |      |
|   | AOLL 574<br>Credits: 3.0      | : | +                           |      |
|   |                               | D |                             |      |

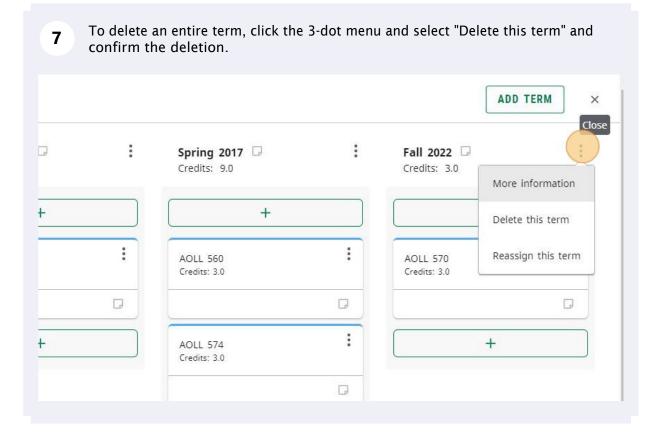

### Adding Notes

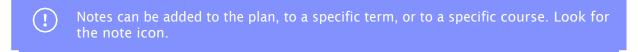

1 Click the note icon to open up the notes pop-up. You can add multiple notes to items.

|   |                               |   |                                  | CI |
|---|-------------------------------|---|----------------------------------|----|
| : | Spring 2017 🗔<br>Credits: 9.0 | : | Fall 2022<br>Credits: View notes | :  |
|   | +                             |   | +                                |    |
| : | AOLL 560<br>Credits: 3.0      | : | AOLL 507<br>Credits: 3.0         | :  |
| D |                               |   |                                  |    |
|   | AOLL 574<br>Credits: 3.0      | : | +                                |    |

#### 2 Click on the "Add A New Note" button to add a note to an item.

| Spring 2016 🕞<br>Credits: 6.0 | : | Summer 2016 🕞<br>Credits: 3.0 | :     | Spring 2017 🕞<br>Credits: 9.0 | ÷ | Fall 2022 🕞<br>Credits: 3.0 | Close |
|-------------------------------|---|-------------------------------|-------|-------------------------------|---|-----------------------------|-------|
| +                             |   | +                             |       | +                             |   | +                           |       |
| AOLL 583<br>Credits: 3.0      | : | AOLL 573<br>Credits: 3.0      | :     | AOLL 560<br>Credits: 3.0      | : | AOLL 507<br>Credits: 3.0    | :     |
|                               | ₽ |                               |       |                               |   |                             |       |
| AOLL 510                      | : | +                             |       | AOLL 574                      | : | +                           |       |
| rm Notes                      |   |                               |       | ×                             |   |                             |       |
|                               |   |                               | ADD A |                               |   |                             |       |
|                               |   |                               |       |                               |   |                             |       |
|                               |   |                               |       |                               |   |                             |       |
|                               |   |                               |       |                               |   |                             |       |